## WC Online Sign Up Instructions

Scan the QR code to take you to the WC Online Tutoring Website home page to get started!

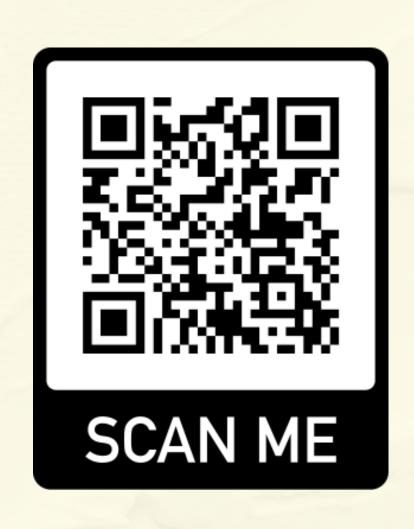

- Click "register for an account" if you have not already!
- Log in using the email and password from the registration.
- To select the course you want a tutor for, click the "show all course options" button in the middle of your screen. This is under the "display options" box.
- Scroll through the list to find the class you want, and click on it (ex. "MTH 1010 only").

## WC Online Sign Up Instructions

- Scroll down the screen to see the available days and times of each tutor for that class.
- 7 The white boxes indicate the times the tutor(s) are available.
- Click on the empty white box at the time he/she is available. Then fill out the form and save it by clicking "create appointment".
- Questions? Contact William Waggoner via email (ww2nt@uvawise.edu) or office phone (276-328-0283)

**Tutor Connection**